## **HOW TO VIEW OUR GROUP FITNESS TIMETABLE AND BOOK A CLASS.**

## **HOW TO BOOK A CLASS.**

To book a class simply select 'Book' on the timetable and then book your place.

You can also choose for booked classes to show on your calendar

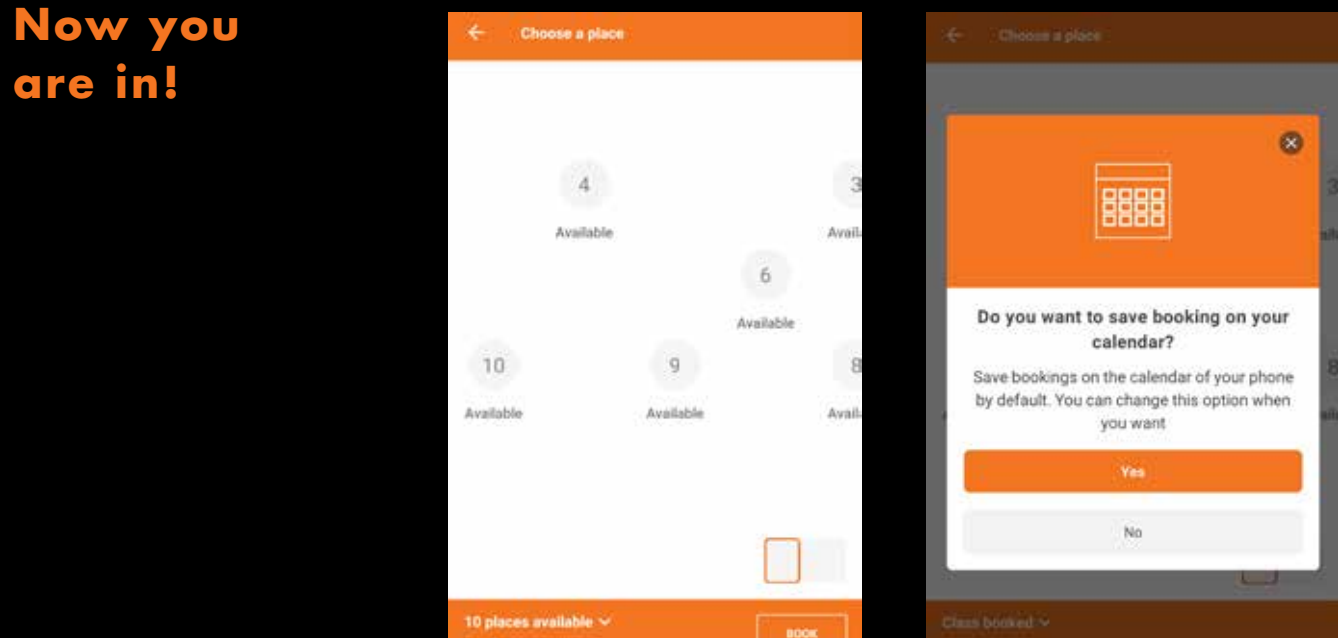

#### **HOW TO CANCEL A CLASS.**

To cancel a booking, simply select 'Remove' on the timetable.

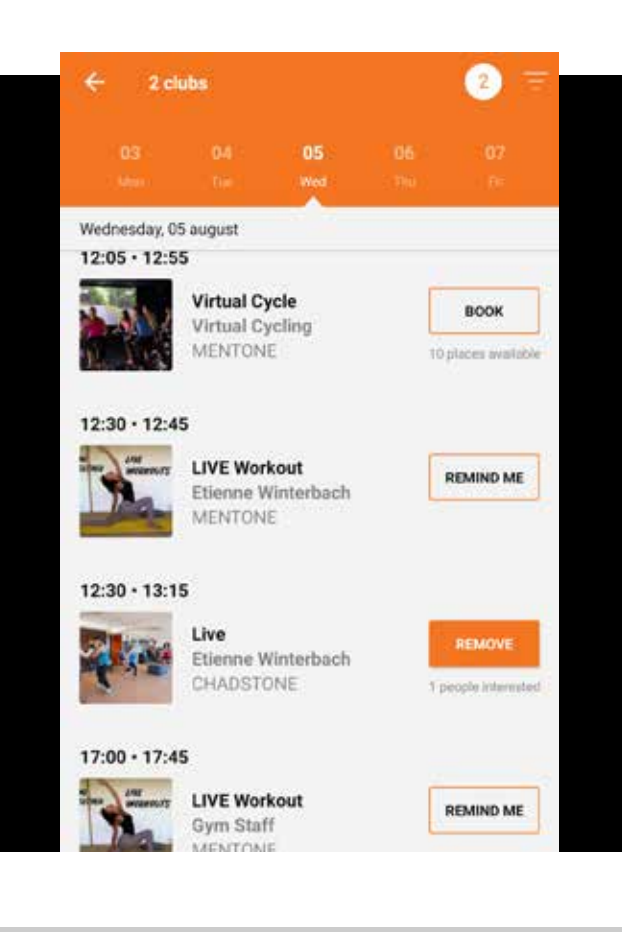

### **CANCELLATION POLICY**

If you're feeling unwell or cannot make it for any other reason, please cancel at least 2 hours prior and allow someone else that spot. If you need to cancel within the 2 hours prior, please contact the club directly. We are all in this together!

# **STEP 1**

If so, please [CLICK HER](mailto:amandal%40southpacifichc.com.au?subject=App%20Setup)E and email us with you full name and the issue you are having and we will assist.

Click the home button & scroll down to 'Class schedule' & select 'See All' **South Pacific Health Clubs ADSTONE** 3148 Chadstone FACILITY INFO

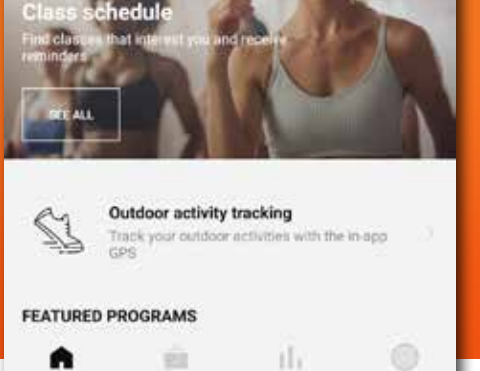

If you wish to see more than one club, you can set a filter (ensure you have added yourself to each club you wish to see first):

- Click the top right 3 lines
- Select the plus sign to create a new filter
- Give the filter a name and select facility
- Choose the clubs you wish to see and select save at the bottom
- Select this as your default filter (you can change this back to one club or another filter whenever you wish)

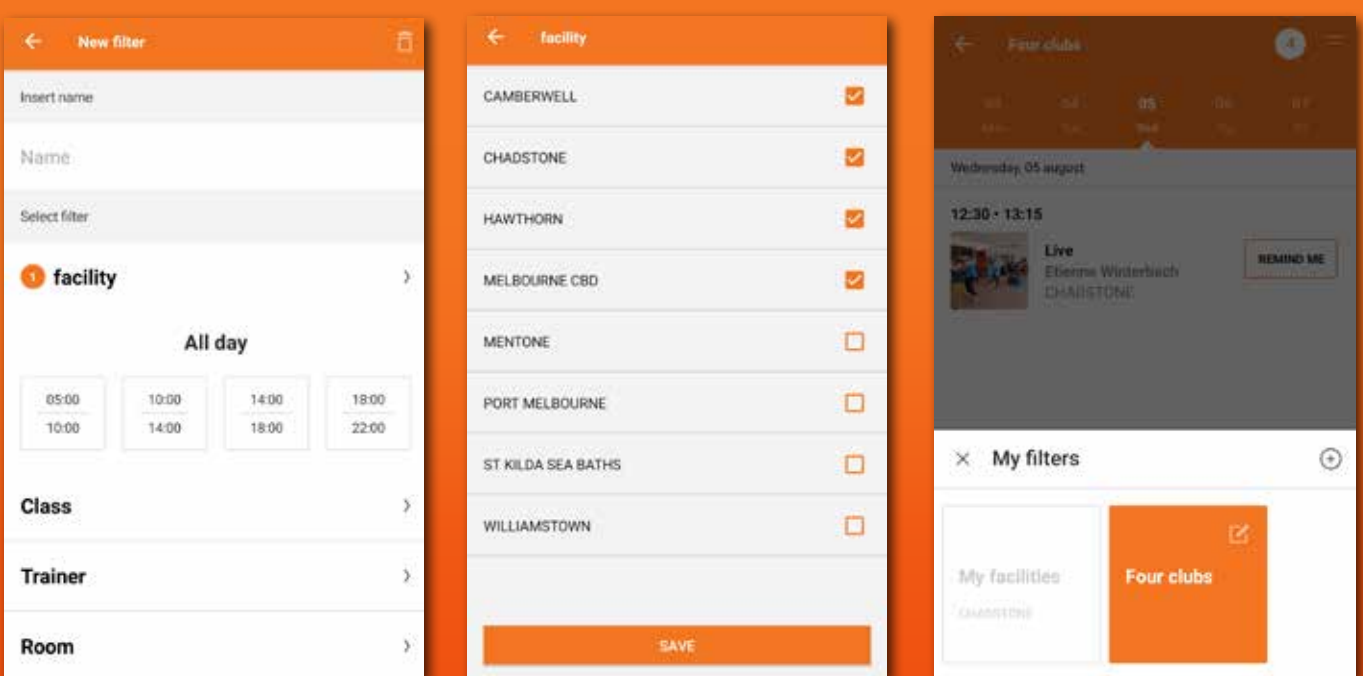

# **STEP 2**

#### **HAVING TROUBLE BOOKING A CLASS?**